## **Spend Authorization and Expense Reporting:** Request a Spend Authorization on Behalf of an Individual Finance

This job aid supports employees who may need to request a Spend Authorization for an individual prior to an expense related event. This can be for both a travel and non-travel expense event.

To request a Spend Authorization, complete the following steps:

## **REQUEST A SPEND AUTHORIZATION**

From the Workday homepage:

**1.** Search **'Create Spend Authorization for Worker'** and select the task.

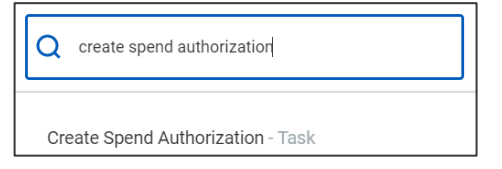

The *Create Spend Authorization* screen is displayed.

**2.** Enter the name of the employee in the **For** field. Complete the required fields for the spend authorization, including the **Business Purpose**.

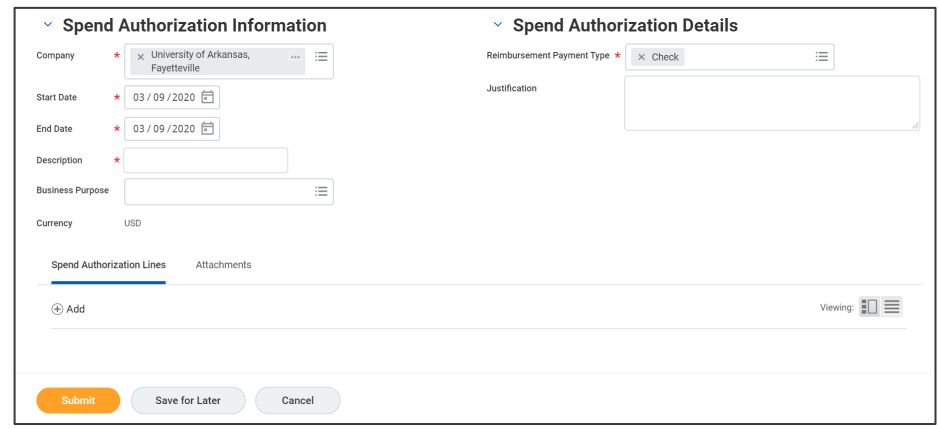

**3.** Add the **Spend Authorization Lines**. This is where items will be added such as anticipated travel expenses for airfare, ground transportation, lodging. For a non-travel expense, items such as mobile phones, professional memberships, or office supplies.

*You can add multiple lines to one spend authorization.*

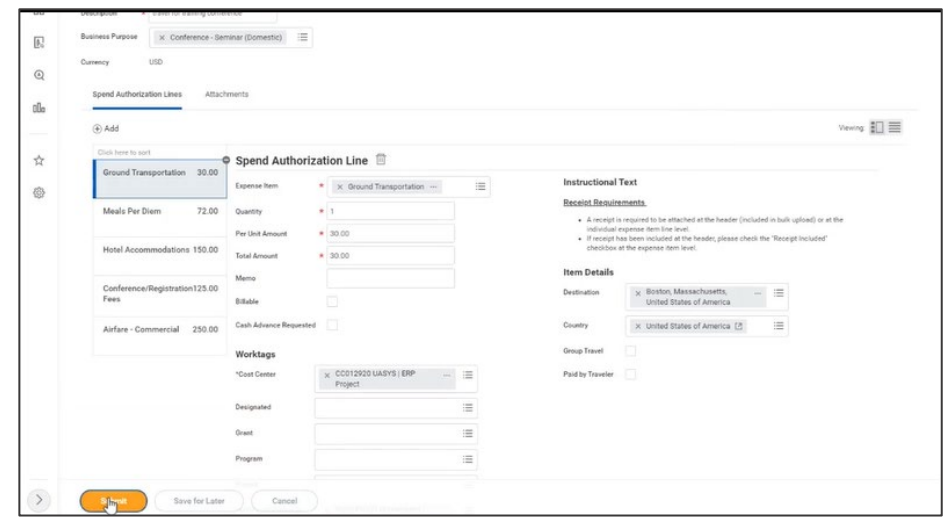

## **4.** Click **Submit**.

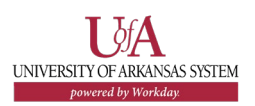

## **Spend Authorization and Expense Reporting:** Request a Spend Authorization on Behalf of an Individual Finance **NEXT STEPS**

The process for requesting a spend authorization is complete.

By clicking **Details and Process**, you can view the actions taken thus far in the process. Any changes made to the spend authorization are tracked in the **Process History** table.

An approver receives a Workday Inbox task to approve, deny, or send back the change to the spend authorization. An approver must provide a reason, if the Send Back action is used.

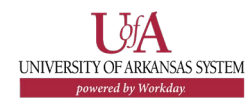